# **PocketBook**

# **Basic 4**

# User Guide

# **Table of Contents**

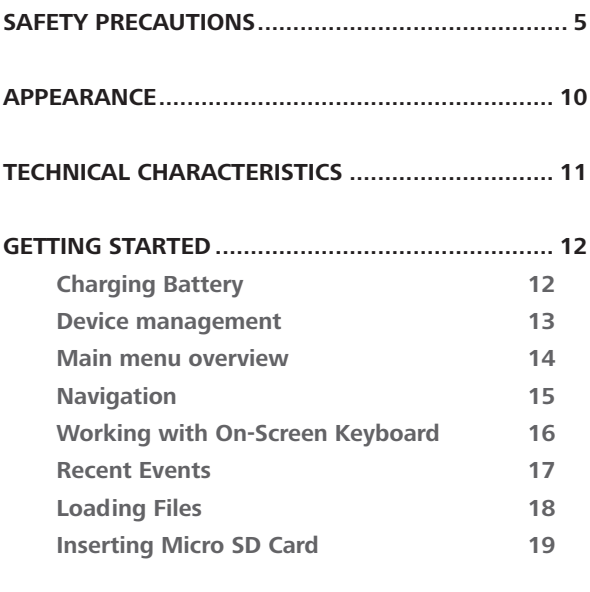

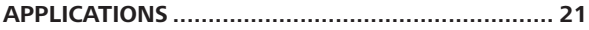

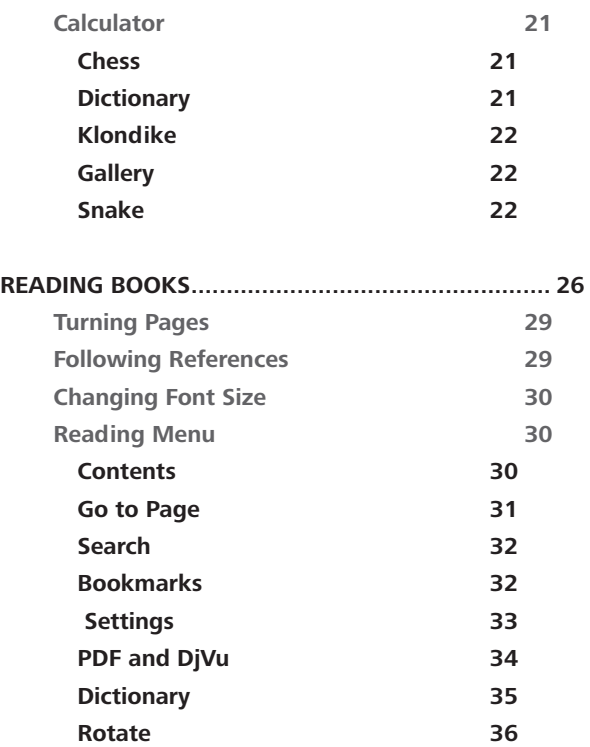

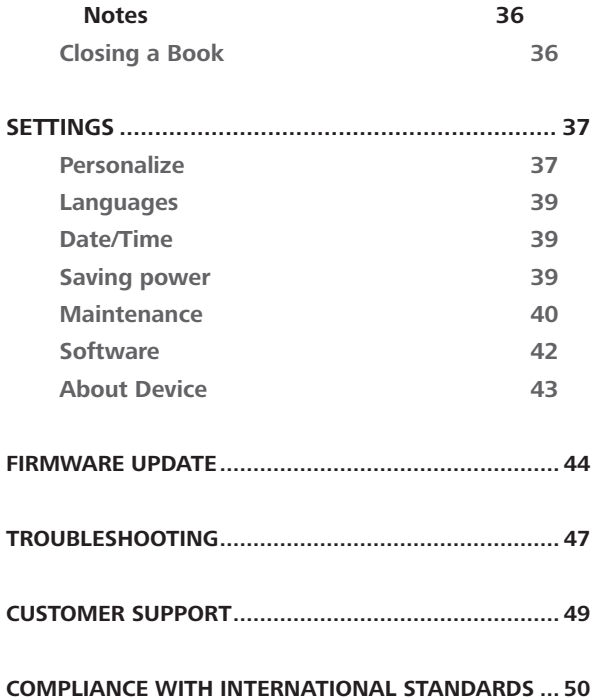

# <span id="page-4-0"></span>**Safety Precautions**

Before start working with the Device, please, read this section carefully. Following these instructions will help you ensure your safety and extend service life of the Device.

#### **Storage, Carriage and Usage Conditions**

Device operating temperature range is 0°C to 40°C, so don't expose the Device to excessively high or low temperatures. Never leave cables near heat sources. Heated cables or their insulation may become deformed or damaged, which could lead to fire or electric shock.

#### Try to avoid next impacts:

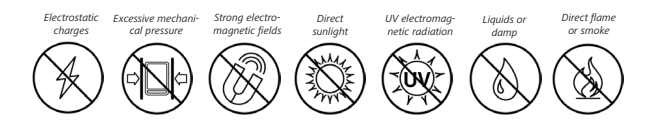

#### **Maintenance**

 $\otimes$  Do not leave the Device for a long time in poorly ventilated environment, e.g. in a car or in closed tight boxes/ packaging.

 $\otimes$  Neither drop nor try to bend the Device.

 $\odot$  Protect the screen from objects that may scratch or damage it. To ensure adequate protection of the screen, we recommend storing the Device in a protective and/or hard cover.

 $\oslash$  Keep away from children.

 $\otimes$ Do not disassemble or modify the book reader.

 $\otimes$  Do not use the Device with a damaged battery or charger (broken case, poor contact, broken feed cable). If the battery is damaged (cracked case, leakage of electrolyte, off-shape etc.) it should be replaced by the authorized personnel. Usage of home-made

or modified batteries may cause an explosion and/or damage the Device.

 $\otimes$ Do not use organic or inorganic solvents (e.g. benzoyl etc.) to clean the screen/case.

 $\oslash$  Use a soft cloth to remove dust from the Device's surface. Apply a few drops of distilled water to remove dirt.

Up to five faulty pixels are acceptable in the screen and do not constitute a warrantable defect of the screen.

**Warning:** The screen of the device has a fragile glass base! To avoid damage, make sure not to drop, bend, or apply pressure to the device, do not allow point pressure on the screen surface and any other actions that might break or damage the glass base. Also, the screen does not have any special protective layer so please avoid any contact between its surface and objects that might

leave marks or scratches on it. To decrease the risk of damaging the device and its screen it is recommended to keep and transport it in a Pocketbook protection cover.

If the device has not been used for a long time, the battery charge indicator may not work when the charger is connected. In this case, connect the charger, let the device charge for 1 hour, then disconnect and reconnect the charging device or USB cable. The device can then be used as normal.

By the end of product quarantee term, please contact the nearest authorized service facility for examination on the subject of security is maintained.

For detailed information about service centres in your region please visit the official website of PocketBook International: www. pocketbook.ch.

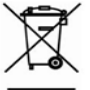

#### **Utilization**

Incorrect disposal of this Device may have adverse impacts on the environment and public health. To prevent such consequences follow the device-specific disposal requirements. Recycling of these materials helps preserve natural resources. For more information regarding recycling issues please contact local municipal authorities, your domestic waste collection service, store where you purchased the Device, or the authorized service centre.

Disposal of electric and electronic components (the Directive is applicable to the EU and other European countries where separate waste disposal systems exist). In other countries dispose batteries accordingly to local laws.

Do not destroy the battery by burning it to avoid the danger of explosion.

# <span id="page-9-0"></span>**Appearance**

**1. Backward** – in reading mode turns page backward; in navi $a$ ation mode – goes to the previous menu or page of the list;

**2. Left;**

**3. Down;**

**4. OK** – short press opens an element (e.g. book or menu item), continuous one – opens item's context menu (if available);

**5. Up;**

**6. Right;**

**7. Forward** – turns page forward;

**8. Micro-USB port** – for connecting to computer or charger (charger may be optional);

**9. MicroSD card slot** – for external memory card (Micro SD card may be optional);

**10. On/Off** (power) button – turns the Device on/off.

**NOTE:** You can configure key mapping to your own in *Settings > Personalize > Key mapping.* Navigation and page turning buttons mapping depends on screen orientation.

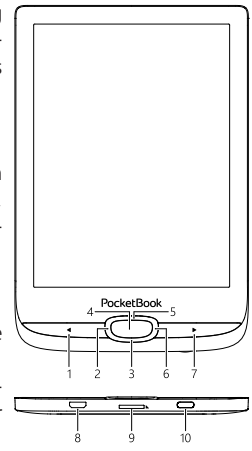

# <span id="page-10-0"></span>**Technical Characteristics**

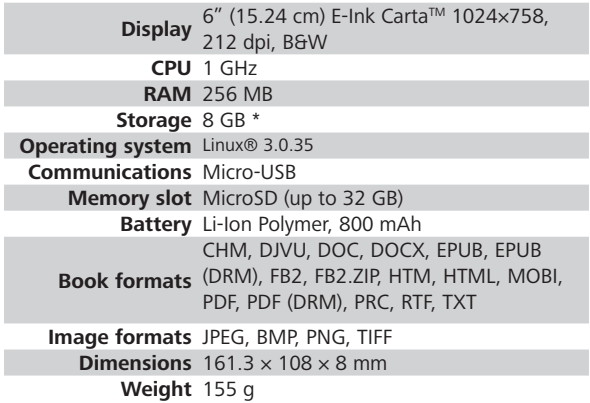

\* The actual available internal storage size may vary depending on the software configuration of your device.

# <span id="page-11-0"></span>**Getting Started**

In this chapter you will learn how to prepare the Device to work and about its main control features.

#### **CHARGING BATTERY**

To extend battery lifetime, it's recommended to charge the Device for the first time from *8 to 12 hour*s.

You can charge the battery from **(1)** PC using USB-cable or from (**2)** the power line using a charger (optional).

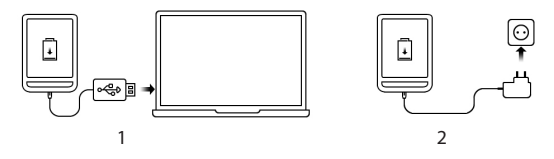

To charge the battery for the first time, do the following:

**•**  Connect the Device to a computer or charger with USB-cable. The device will turn on as soon as charging starts.

<span id="page-12-0"></span>• When the battery is fully charged, you can disconnect the cable from the Device which is ready for usage.

If the Device is on when you connect the cable to PC, a dialog window asking to select action – *PC link* or *Charge* – will appear. Charging starts only if the appropriate mode was selected.

#### **DEVICE MANAGEMENT**

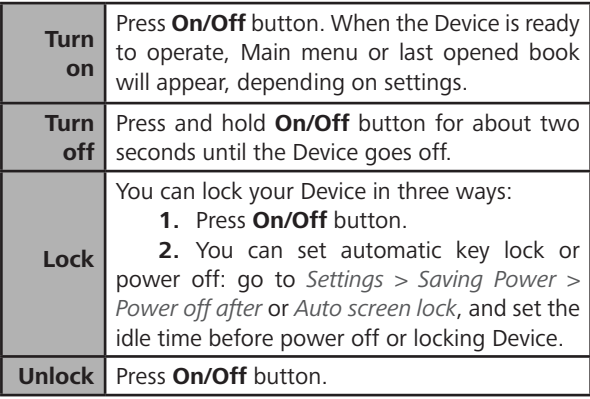

<span id="page-13-0"></span>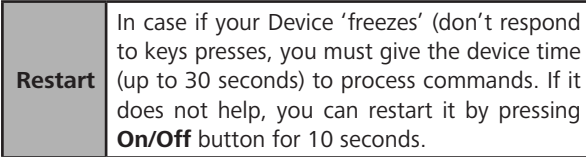

#### **MAIN MENU OVERVIEW**

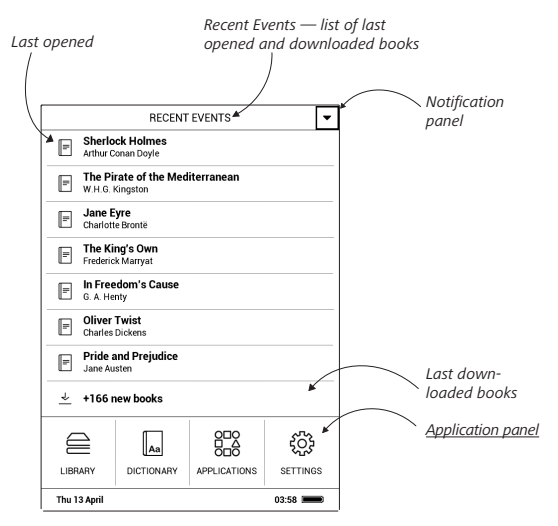

#### <span id="page-14-0"></span>**NAVIGATION**

Use navigation buttons **Up**, **Down**, **Left**, **Right** to select required item (e.g. book or menu item).

> **ATTENTION!** If you change screen orientation, navigation and page turning keys mapping will be also changed accordingly to the side you've changed orientation to.

Press **OK** button shortly to open selected item. Continuous **OK** press opens context menu of item, folder or application (if available). If a menu item contains several level, you can go over them by **Left/Right** buttons.

Page turning buttons **Backward/Forward** are used to turn list pages. Continuous **Backward/Forward** keys press turns 10 pages at once in lists and books. Short and continuous **Backward** button press returns to the previous menu (or list's page), closes an application, a context menu and the Library (If you are on the first page).

<span id="page-15-0"></span>Also you can configure key mapping to your own in *Settings > Personalize > Key mapping* section.

#### **WORKING WITH ON-SCREEN KEYBOARD**

The on-screen keyboard appears when it is necessary to enter some text info, for example, search query.

To navigate through the keyboard use the navigation keys and **OK** button. To speed up keyboard operations all symbols are divided into 5 zones. The first navigation key press transfers cursor to the middle of the selected zone, and then you can select the required symbol in this zone. Press **OK** button to type the selected symbol.

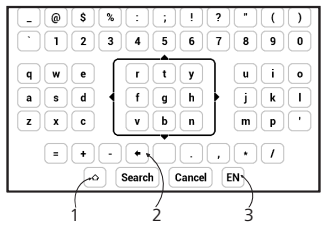

- <span id="page-16-0"></span>**1.** Change text case
- **2.** Erase last entered symbol

**3.** Change input language. To add the language (up to 3 layouts) to the onscreen keyboard layout go to *Settings > Languages > Keyboard Layouts*.

As you type a password (e.g. Wi-Fi credentials)  $\circledcirc$  icon will appear on a text field. Select icon and press **OK** to see typed symbols.

#### **RECENT EVENTS**

This section displays last actions on the Device, namely last opened and recently loaded books.

After you press **OK** on recently opened book title, it will be opened on a page you've finished reading before.

After pressing **OK** on a message about recently added books, *Library* will be opened displaying added books. Books will be grouped by creation date.

#### <span id="page-17-0"></span>**LOADING FILES**

Connect the Device to the PC using microUSB cable.

**NOTE:** The Device should be kept on while transferring files.

You will be prompted to select USB mode: *PC Link* or *Charge* either. Select *PC Link*. Operating system of computer will detect Device's storage as removable disk (if SD card installed – as two ones). Now you can copy files to the Device or SD card using Explorer or other file manager.

> **ATTENTION!** After copying files safely remove the Device before disconnect the cable!

#### **Downloading protected e-books (Adobe DRM)**

Registration at www.adobe.com is required to use e-books in protected format (*Sign in > Create an Adobe Account)*.

#### <span id="page-18-0"></span>**Download books via PC**

**1.** Open the *Adobe Digital Editions* application.

**NOTE:** When connecting your Device to PC for the first time, *Adobe Digital Editions* prompts you to activate the new device. Use your registration data at www.adobe.com for this. If the Device is not activated, it will be impossible to copy a book from PC to device using *Adobe Digital Editions*.

- **2.** Select the *Go to library view* icon.
- **3.** Click *All items*.
- **4.** Choose a book and copy it to your Device.

#### **INSERTING MICRO SD CARD**

The Device already has 8 GB of internal storage, but you can extend it by using micro SD card (up to 32 GB). Insert it to the slot, like it is shown on a figure, and slightly push until card will be fixed.

To eject the card, slightly press on its edge until it will be unfixed, and pull it to get.

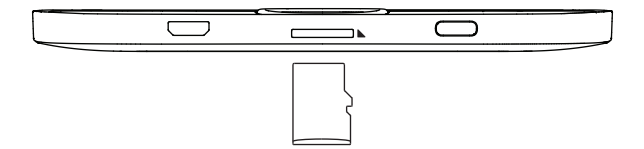

**ATTENTION!** If your SD card get stuck, do not try to eject it by yourself and immediately call Customer Support.

# <span id="page-20-0"></span>**Applications**

This section contains games and additional software.

# **Calculator**

Engineering calculator supports a wide range of mathematical operations, such as different numeric systems, trigonometric, logarithm, power and logical operations.

# **Chess**

You can play versus your friend or the Device. If you are playing against the Device, you can select 10 difficulty levels. Use the navigation keys to move cursor over the gaming board and **OK** to pick and put a piece.

# **Dictionary**

After your start this application, the on-screen keyboard will appear. Type the word you'd like to find, and application will find its entry in the dictionary. To change

<span id="page-21-0"></span>dictionaries, press **Forward** button twice, select the dictionary you need from the list and press **OK**.

After you close the on-screen keyboard (by pressing its keys *OK* or *Cancel*), you will be able to view dictionary pageby-page. To turn pages, use **Left/Right** keys. To bring up the on-screen keyboard again, press **OK**. To exit dictionary, press **Backward** button.

# **Klondike**

Classic solitaire.

# **Gallery**

This section opens in the mode of photo view (all photos must be downloaded to the *Photo* folder). You can look through images in JPG, BMP, PNG and TIFF formats.

# **Snake**

The game. Use navigation keys to move the snake and collect bugs. Beware of the walls and other snake!

# **Sudoku**

Popular Japanese puzzle.

**Navigation**: Use the navigation keys to move around the grid and bottom panel. Click **OK** button to enter. **Backward/Forward** buttons toggle between the grid and the panel and vice versa.

**Controls**: To enter a number into a cell of the grid, you can choose firstly a number or a cell, in which you want to enter a number or a label.

Cell first:

**1.** Set a frame on the chosen cell and press **OK** button.

**2.** Press **Backward** or **Forward** to move to the bottom panel to choose correspondingly a number (left) or labels (right) for the specified cell. Press **ОК** to enter;

**3.** The chosen number will be entered into the selected cell.

#### Number first:

**1.** Press **OK** on the cell with "givens" (digits known in the beginning of the game) and on numbers of the bottom panel.

**2.** The chosen number will be highlighted on the bottom panel, showing that it is active.

**3.** Press **OK** on the cell of the grid to enter the highlighted number in a cell.

> **NOTE:** A digit on the bottom panel is highlighted until another one is chosen.

Bottom panel:

- $\blacktriangleright$  Step Back (Cancel previous action);
- $\epsilon$  Step forward (active after "step back");
- $\ell$  Clear cell.

Hints:

- $\blacksquare$  a hint by highlighting instances of the chosen numeral.
- $\sigma$  hiding labels, which are not correct for a cell no more
- $Q a$  hint about possible labels for a cell.

# **Library**

Library is e-books file manager, which allows to group, sort, change appearance of the section and perform search. Read more about this app at *Library*.

# <span id="page-25-0"></span>**Reading Books**

In this chapter you will learn how to read e-books and configure reader software for the most comfortable reading.

The Device supports next book formats: PDF, PDF (DRM), EPUB, EPUB (DRM), DJVU, FB2, FB2.ZIP, DOC, DOCX, RTF, PRC, TXT, CHM, HTM, HTML, MOBI.

To open a book, press **OK** on its title in *Last events* or *Library* section. If you opened a book before, it will be opened at the page you've finished reading.

# **LIBRARY**

Library is e-books file manager. To open a book, press **OK** while its title is selected. Library menu allows to filter, group, sort, change appearance of the section and perform search.

### **1. Grouping criteria**

Depending on selected criterion books are grouping by:

- **•**  *All Books;*
- **•**  *Authors;*
- **•**  *Genres;*
- **•**  *Collections;*
- **•**  *Favorites;*
- **•**  *Folders*;
- **•**  *Formats;*
- **•**  *Series.*

The results of grouping can be dispalyed as ascending (*A-Z*) or descending (*Z-A*).

#### **2. Sorting criteria**

- **•**  *By opening date;*
- **•**  *By addition date;*
- **•**  *By title;*
- **•**  *By author.*

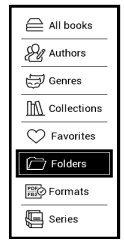

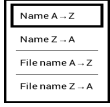

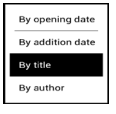

## **3. Books list views**

**II** Simple – in this mode the cover icon of the book is displayed.

**D** Detailed – in this mode there's added author, titele, thumbnails, information about file format and size, read

percentage.

 $\equiv$  *List -* in this mode next information is displayed:

- Folder or book icon;
- Book title and author name (if known);
- Read percentage and *Read status*.

#### **Context menu**

Context menu, evoked by continuous pressing **OK**, allows performing the following operations:

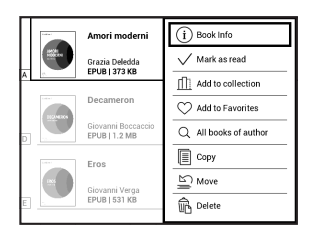

- <span id="page-28-0"></span>**•**  *Book Info* - brief information about book;
- **•**  *Mark as read;*
- **•**  *Add to collection;*
- **•**  *Add to Favorites;*
- **•**  *All books of author;*
- **•**  *Copy;*
- **•**  *Move;*
- **•**  *Delete.*

#### **TURNING PAGES**

Use **Backward/Forward** or **Left/Right** keys to turn pages. Continuous **Backward/Forward** keys press turns 10 pages at once.

#### **FOLLOWING REFERENCES**

If a page contains cross-references or footnotes, you can enter links mode on continuous **OK** button press (otherwise you'll get a message informing that a page contains no links to follow). A cursor will appear, and you will be able to select a link using keys and press **OK** to follow.

#### <span id="page-29-0"></span>**CHANGING FONT SIZE**

In text format books (ePub, FB2 etc., excluding PDF and DjVu) you can change font size with **Up/Down** keys.

#### **READING MENU**

To access reader application menu press **OK** button.

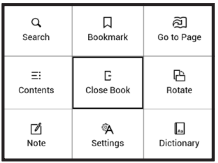

## **Contents**

Opens structured content of the book if present, otherwise you'll get message about missing table of contents. Active contents display table of contents, bookmarks and notes you've made during reading. If table of contents has more than one level, higher level entry will be marked with  $'+'$  <span id="page-30-0"></span>sign. Expanded item is displayed with a sign '-'. Buttons **Left/Right** collapse/expand selected subsection branch.

Use navigation keys to move across the table, **OK** button opens selected book chapter, continuous press of **OK** button opens the context menu.

Using this menu you can open contents entry, edit or delete notes (text or graphic either) and bookmarks, expands/ collapses selected subsection branch. Under *Settings* section of the context menu you can configure which elements to display:

- **•**  *Contents;*
- **•**  *Bookmarks;*
- **•**  *Notes*.

# **Go to Page**

If you want to open the exact page press *Go to page*, after typing a page number exactly from on-screen keyboard press *OK*. If you will exit the menu by pressing **Backward**, you will stay on a page you was before.

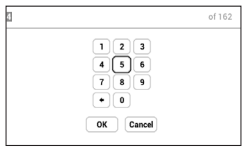

# <span id="page-31-0"></span> **Search**

Search mode works only in books containing text layer. To search text through the book enter it using the on-screen keyboard. Found text would be highlighted, and you can switch between found instances using **Left/Right** navigation keys. To exit search mode press **Backward/Forward**.

**NOTE:** Search mode is not available for DJVU books.

# **Bookmarks**

Adds current page to bookmarks. After adding a page to bookmarks in a right top corner a bookmark will appear.

All the bookmarks will be displayed in contents. To delete bookmark, select the correspondent menu item again.

<span id="page-32-0"></span>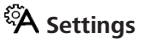

In this section you can find out how to configure your reading settings for different book formats. You can also learn about all the available options and features in this menu.

#### **EPUB, FB2, etc.**

To configure *EPUB, TXT, FB2, DOC* and other text format books, open the Reading menu and select *Settings*.

*Page* tab - you can choose line spacing, font size, margins width and also enable or disable hyphenation.

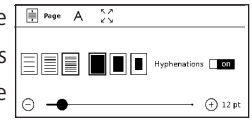

*Font* tab - use this tab to select font style.

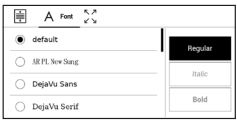

*Screen* tab - you can enable or disable page numbering and **on\off** Status bar.

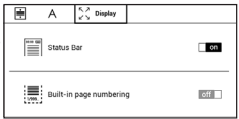

<span id="page-33-0"></span>*Built-in page numbering* displays the number of pages in the book's original layout. One page can cover one or several screens, depending on reading settings.

If the function is disabled, the numbering will display the number of screens. It may take a while to calculate the number of screens when you first open the book, or after the reading settings have been changed. The number of screens won't be calculated again whenever the book is opened after this.

#### **PDF and DjVu**

PDF and DjVu books has *Settings*. Select viewing mode using **Left/Right** keys. Following modes are available:

• *Margins cropping* – allows to decrease margins width or heigth. Define a border, you want to crop by a joystick and press **OK.** Move arrow buttons by a joystick to set margins width and heigth. After selecting cropping area choose *Accept*. Then define cropping settings: whole document, odd pages, even pages or current page only. Confirm your choice by clicking *Accept*.

- <span id="page-34-0"></span>**•**  *Fit width* – scaling page to the screen width
- **•**  *The whole page* one page scaling

**•**  *Columns* – for reading books with columns. To navigate the page use navigation buttons. A page will be turned after bottom edge of the sheet reached

• *Reflow* – in this mode text is formatted to display completely on a page. You can change font size with **Up** and **Down** keys. Some images and tables may not display in this mode. Reflow mode is supported for PDF books only. Some tables and pictures cannot be displayed in the *Reflow* mode.

# **Dictionary**

Single-word translation. By default cursor highlights the word to translate and dictionary looks for translation automatically. **OK** button press switches to a toolbar.

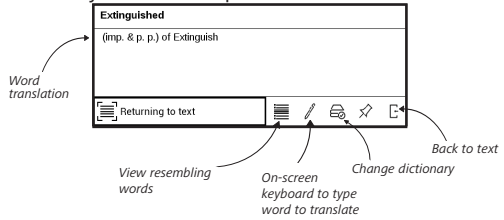

# <span id="page-35-0"></span> **Rotate**

Fixes the screen orientation: select the suitable one with navigation keys.

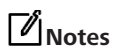

You can enter notes mode by pressing **Down** button continuously or by pressing the corresponding menu option. On the top of the display separate area will appear. Use the buttons **Up**, **Down** to choose the place where your note will begin and press **OK** to set up the top margin of the note. Use navigation buttons to highlight a text fragment and press **OK** to set the bottom margin of the note. You can look through the notes by choosing *Notes* section in the main menu. By pressing **OK** button on the note, you can switch to the initial page, where it was created.

# **CLOSING A BOOK**

To close a book, select the corresponding reading menu item.

# <span id="page-36-0"></span>**Settings**

In this chapter you will learn how configure the interface and software features of the Device for the most comfortable usage. Select *Settings* at *Main menu* panel to configure the Device. All changes will be applied after exiting the section.

# **图 PERSONALIZE**

*Power-off Logo* — the image will be displayed when the Device is off. You can set a cover of the last opened book by setting *book cover*.

> **NOTE:** You can also set your own picture as a logo from the *Gallery*  application. Read about it in the *Gallery* section.

*Complete Page Refresh.* Select the amount of page turned before the screen will be updated completely. *Always* item provides the best quality, but consumes the most power. Less frequency may cause some artifacts from previous pages on a screen.

*Open at Startup* last opened book or main menu.

*LED Indication* – you can turn on or turn off LED indicator. *Key Mapping*. In this section you can remap hardware keys. To change key action, select it from the list and select action from the list.

*User Profiles* - can be configured on bith internal storage and microSD card; number of profiles is not limited. Each profile stores individual books' status, last opened books, bookmarks, notes, favorites and pre-configured network connections.

To add new profile, open the corresponding item. You will be suggested to set destination (local memory or SD card) and to enter the name from on-screen keyboard. After this current above-mentioned parameters will be stored at this profile.

To activate profile open the one you need. In profile context menu you can change avatar, rename or delete profile.

## <span id="page-38-0"></span>**LANGUAGES**

**Language.** Select the Device's interface language.

**Keyboard Layouts.** Under this section you can add up to 3 keyboard layouts.

**Available Dictionaries.** Under this section you can uncheck dictionaries you don't want to be displayed in the list during the translation or in *Dictionary* application.

# **DATE/TIME**

In this section you will be able to set date, time, time zone and clock format.

# **SAVING POWER**

Here you can see battery level and set parameters, which help to save battery charge:

**•**  *Battery Percentage;*

<span id="page-39-0"></span>**•**  *Lock device after —* set time of idleness, after which the Device is locked: off, 5 min, 10 min.

**•**  *Power off after* — set time of idleness, after which the Device power off: off, 10, 20, 30 or 60 minutes.

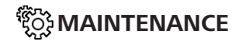

**USB Mode —** set how the Device handles USB connection by default: *PC link***,** *Charge* **or** *Ask when connected.*

#### **Backup & Recovery**

• Restore Configuration – select the configuration file to restore from a list;

**•**  *Backup Configuration to SD –* this action will create a backup folder on an external microSD-card and will save there system settings. You will be suggested to enter the file name from on-screen keyboard;

#### **Privacy**

**•**  *Protect Configurations by Password* — in this section you can protect your setting by password. Select *Set Password* section and type the password from on-screen keyboard. Now each time you try to enter *Settings* section, you will be asked to enter the password. You can remove or change password by selecting the corresponding item. To proceed, you will be asked to enter the password once more.

**•**  *Diagnostic and Usage* — software provides data to PocketBook about some actions, performed by a user on the Device for the further improvement of the Device and services to users. The serial number and any other information for identifying a user isn't saved. You can disable this option of statistics gathering in the *Diagnostic and Usage* section.

**Format Internal Memory –** this action will erase all data, except system files.

<span id="page-41-0"></span>**CAUTION!** If you need to erase all data on the Device, use this feature only, don't try to format the Device internal memory via PC.

**Format SD card –** this action will erase all data from the external microSD card.

**Factory Reset –** the Device state will be reset to factory default settings, erasing user settings. Other data (e.g. books, photos) won't be lost;

**Demo mode -** switching demo mode for the Device. To activate demonstration mode check On in the *Demo mode* item.

## **E** sofTWARE

*Software Version -* the current version of firmware is displayed;

*Software Update* – the Device willsearch for updates inthefollowing order: microSD card (if installed), internal storage. *Auto Update* – turn on/off automatic check for updates.

<span id="page-42-0"></span>*Third-Party Apps* — license and information about thirdparty applications, used on the Device.

# **ABOUT DEVICE**

The following information about Device will be displayed:

*Device Model* (model, serial number, hardware platform); *Memory* (operative memory, total and available internal memory and microSD-card);

*License* - license and information about applications, used on the Device.

<span id="page-43-0"></span>**WARNING!** Firmware Update is a responsible operation, during which management software of the Device will be changed. In case of improper execution control program may be damaged and will require treatment in the service centre. Please perform the upgrade procedure in accordance with the instructions below.

There are two ways to update the firmware.

#### **Automatic Update**

To start automatic software update select *Settings > Software > Software Update.* The Device will begin to check available update sources in the following order:

- MicroSD card (if installed):
- **•**  internal memory.

**NOTE:** You can check your Firmware version in *Settings > Software > Firmware Version*

#### **Manual Update**

**1.** Open site [www.pocketbook.ch](https://pocketbook.ch/en-ch) on your PC. Select your country.

**2.** Click the *Support* button on top menu. Select hardware model of your Device

**3.** Download the *Firmware* to your PC

**4.** Unpack the content of the archive, file SWUPDATE. BIN, and copy it to the root folder of MicroSD-Card or internal Device storage

**5.** Switch off the Device by pressing button **On/Off.**

**6.** Switch on the Device by pressing **On/Off.** Hold both **Backward** and **Forward** buttons until the message *Firmware update…* is displayed on the screen.

> **NOTE:** If the firmware file is located on the SD card, it will have a higher priority in comparison with the file stored in the Device's root folder during the update process.

#### **Troubleshooting**

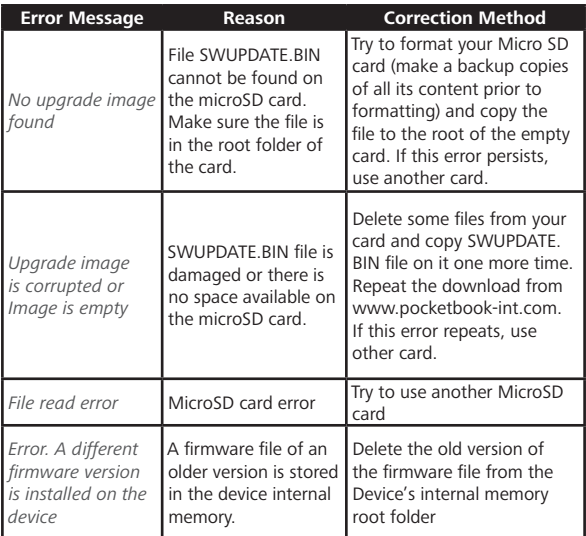

# <span id="page-46-0"></span>**Troubleshooting**

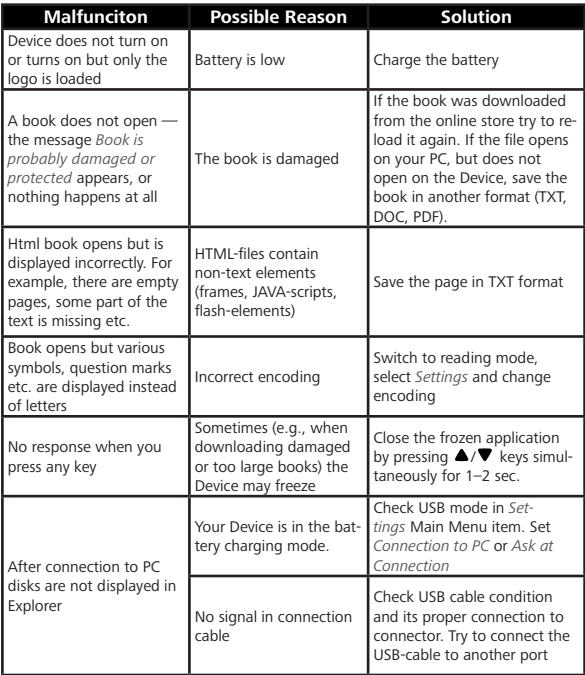

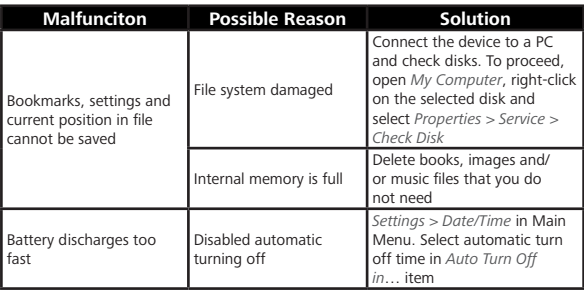

# <span id="page-48-0"></span>**Customer Support**

For detailed information about service centers in your country please use contacts below: ┙

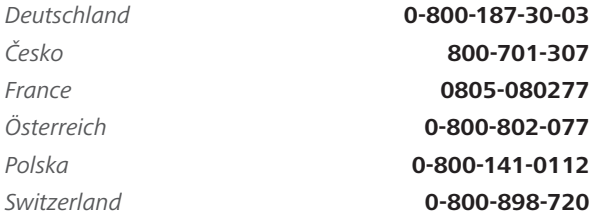

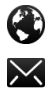

[www.pocketbook.ch](https://pocketbook.ch/en-ch)

help@pocketbook.ch

# <span id="page-49-0"></span>**Compliance with International Standards**

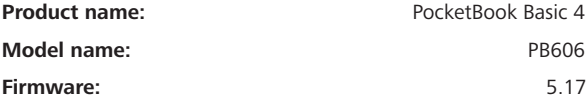

The EUT should be charged by USB port from compatible Limited Power Source of personal computer or notebook. The EUT should be charged by Power Adapter (Optional) from compatible Limited Power Source. Rated output voltage: DC 5V 1A

This equipment is marked with the CE symbol and can be used throughout the European community.

> **IMPORTANT:** Changes or modifications to this product not authorized could void the EMC and wireless compliance and negate your authority to operate the product. This product has demonstrated EMC compliance under conditions that included the use of compliant peripheral devices and shielded cables between system components. It is important that you use compliant peripheral devices and shielded cables between system components to reduce

the possibility of causing interference to radios, televisions, and other electronic devices.

This equipment complies with the European Council Recommendation of 12 July 1999 on the Limitation of Exposure of the General Public to Electromagnetic Fields [1999/519/EC].

> Pocketbook International SA Crocicchio Cortogna, 6, 6900, Lugano, Switzerland Tel. 0800-187-3003 Made in China

> > Contains Reader® Mobile technology

by Adobe Systems Incorporated

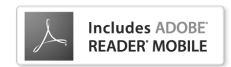